# **SLA-ON™ GUI-Robot**

Краткое руководство по созданию SLA-ON™ GUI-Роботов

Настоящий документ представляет собой краткое руководство по созданию SLA-ON™ GUI-Роботов (GUI, Graphical User Interface), используемых для управления производительностью приложений методом Transaction Simulation. Данный метод позволяет управлять производительностью практически любого приложения (работающего под управлением MS Windows) и поддерживается всеми продуктами семейства ProLAN SLA-ON™.

SLA-ON™ GUI-Робот (далее - GUI-Робот) – это программа, эмулирующая нажатие кнопок клавиатуры и манипуляции с мышью, а также отслеживающая появление, перемещение и исчезновение окон в графическом интерфейсе пользователя бизнес-приложения. Таким образом. GUI-Робот - это виртуальный пользователь бизнес-приложения. При этом он не только автоматически нажимает на кнопки и двигает мышью, но еще измеряет время реакции бизнес-приложения. Это время между началом выполнения транзакций (например, выбором пункта меню для генерации отчета) и их завершением (например, отображением готового отчета на экране пользователя).

Данное Руководство основано на разборе тестового примера. В качестве такого примера используется GUI-Робот, эмулирующий работу пользователя программы QuTester, Это бесплатная программа, оценивающая здоровье ИТ-Инфраструктуры (сетевого оборудования, серверов, каналов связи и т.д.). Такой выбор объясняется тем, что в состав программы QuTester входит SLA-ON™ Агент, который необходим для создания GUI-Робота. (Если эту программу все равно нужно загружать, то почему бы её ни использовать в качестве примера.)

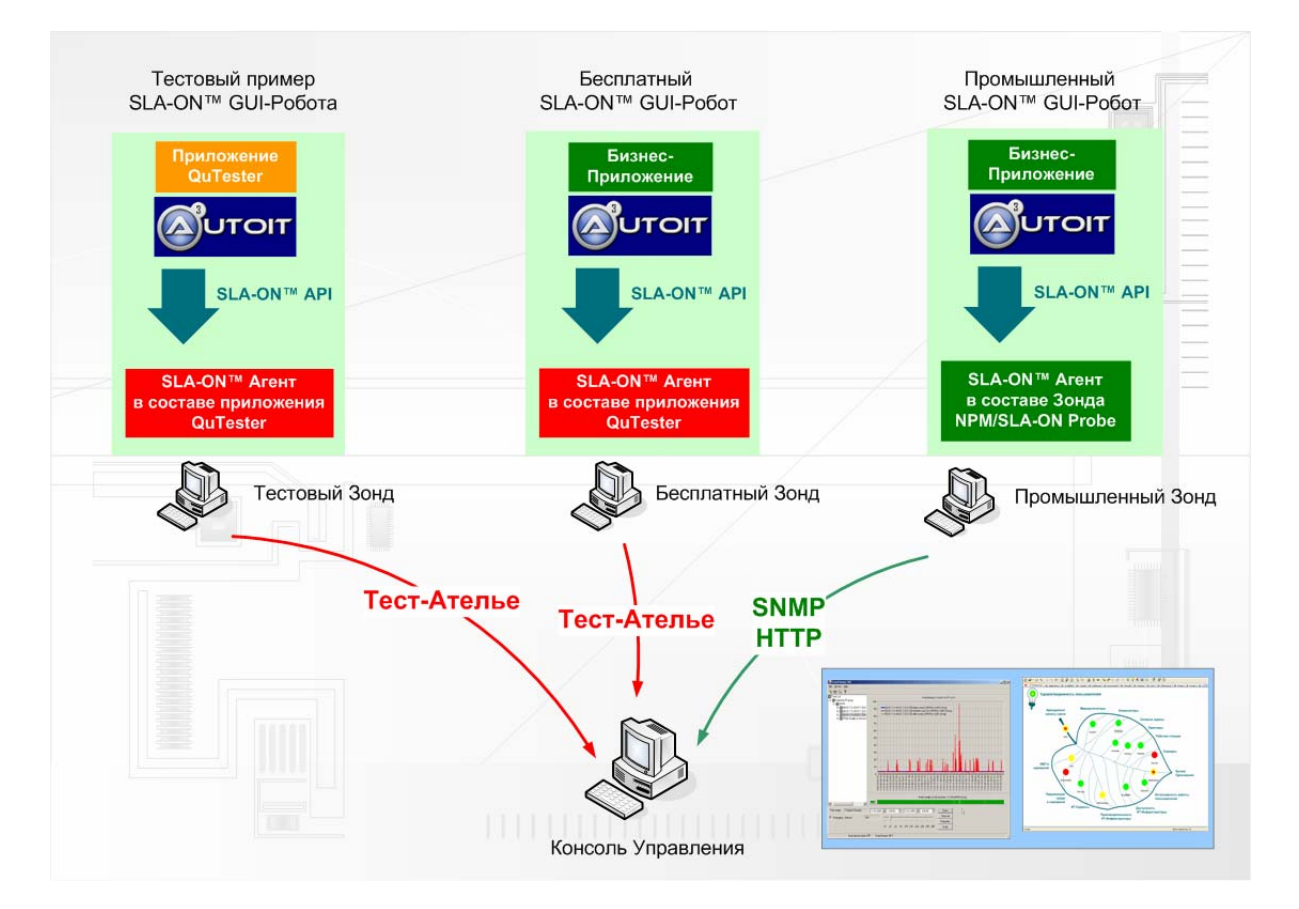

Рисунок 1. Три типа GUI-Роботов - Тестовый, Бесплатный, Промышленный.

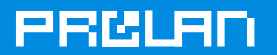

Изучив работу тесового GUI-Робота, вы сможете использовать его в качестве шаблона для разработки других GUI-Роботов. Это позволит вам создавать GUI-Роботы, эмулирующие работу пользователей любых бизнес-приложений, работающих под управлением MS Windows.

Хотим обратить ваше внимание, что вы сможете создавать, как бесплатные, так и промышленные (коммерческие) GUI-Роботы, различающиеся только версией SLA-ON™ Агента: см. Рисунок 1. Разработав бесплатный GUI-Робот, простой заменой SLA-ON™ Агента вы сможете превратить его в коммерческий продукт.

SLA-ON™ Агент, входящий в состав бесплатной программы QuTester, является упрощенной версией SLA-ON™ Агента, используемого в промышленных GUI-Роботах; подробнее - http://www.prolan.ru/solutions/technology/apm/index.html. Как видно из рисунка, основное различие бесплатного коммерческого SLA-ON™ Агентов заключается в способе передачи результатов измерений на Консоль Управления. В коммерческих SLA-ОN™ Агентах для этого используются SNMP и/или HTTP. Бесплатный SLA-ON™ Агент SNMP и HTTP не поддерживает. Более того - результаты его измерений закодированы, и чтобы их декодировать, необходимо воспользоваться сервисом Тест-Ателье; см. www.prolan.ru/testatelier

# Подготовка

Для изучения тестового примера вам потребуются:

- Пакет Autolt v3.2.10.0 (или выше). Загрузить дистрибутив пакета можно здесь: www.autoitscript.com/autoit3
- Пакет QuTester Plus v1.34 (или выше). Загрузить пакета можно здесь: www.prolan.ru/netconsulting/download/selftrend/download.html
- Файл архива qui-robot.zip с готовым тестом (QuTester.au3) и служебным файлом.  $\blacksquare$ необходимым для взаимодействия созданного GUI-Robot'а со службой ProLAN SLA-ON Service (ProLAN SLA-API.au3). Файл qui-robot.zip может быть загружен здесь: www.prolan.ru/quirobot/qui-robot.zip

Подразумевается, что вы знакомы с основными действиями типа щелчок, правый щелчок, двойной щелчок мышью, а также основами управления установленной операционной системой. Подразумевается, также, что вы обладаете базовыми знаниями о работе программы QuTester компании ProLAN.

В документе используются следующие условные обозначения:

- Italics для имён файлов, путей к ним, кнопок, меню и пунктов меню.
- Bold Italics для заметок и комментариев.
- Объединение наименований клавиш клавиатуры знаком плюс означает, что их надо нажимать одновременно. Например: нажмите Ctrl+Alt+Delete для того, чтобы перезагрузить компьютер.

Если у Вас возникнут вопросы по данному Руководству, Вы можете задать их на форуме: www.cqi.prolan.ru/cqi-bin/forum/index.pl в разделе «QuTester (SelFTrend)».

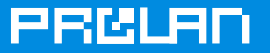

# Установка пакетов AutolT и QuTester

Сначала вам необходимо установить пакеты AutolT и QuTester. Сделайте следующее:

1. На компьютере под управлением ОС Windows XP/2000/2003 зарегистрируйтесь пользователем с административными правами. Запустите установку программы Autolt.

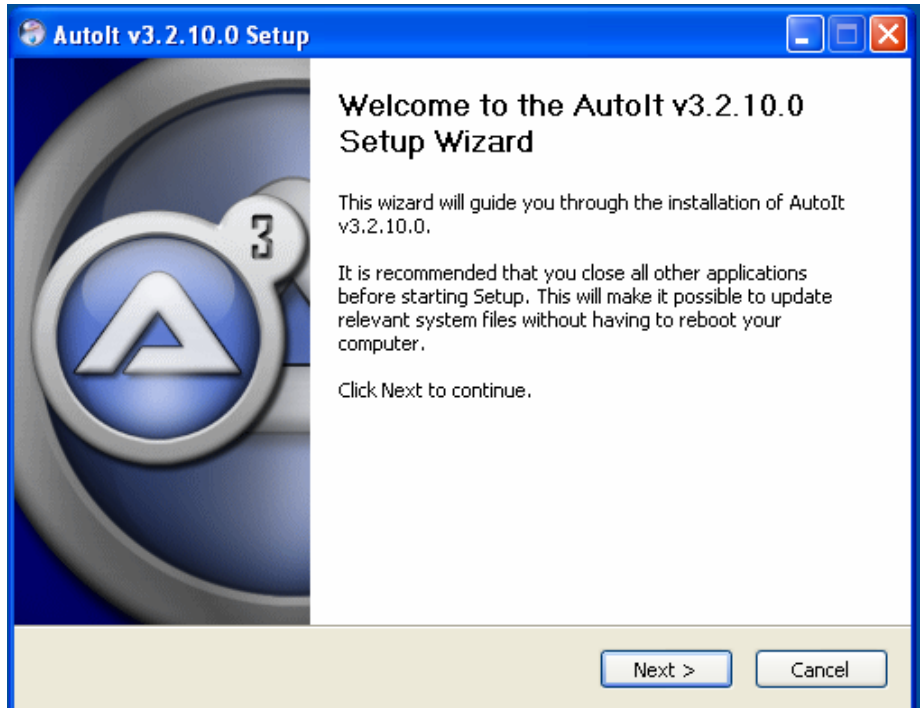

2. Нажмите «Next>».

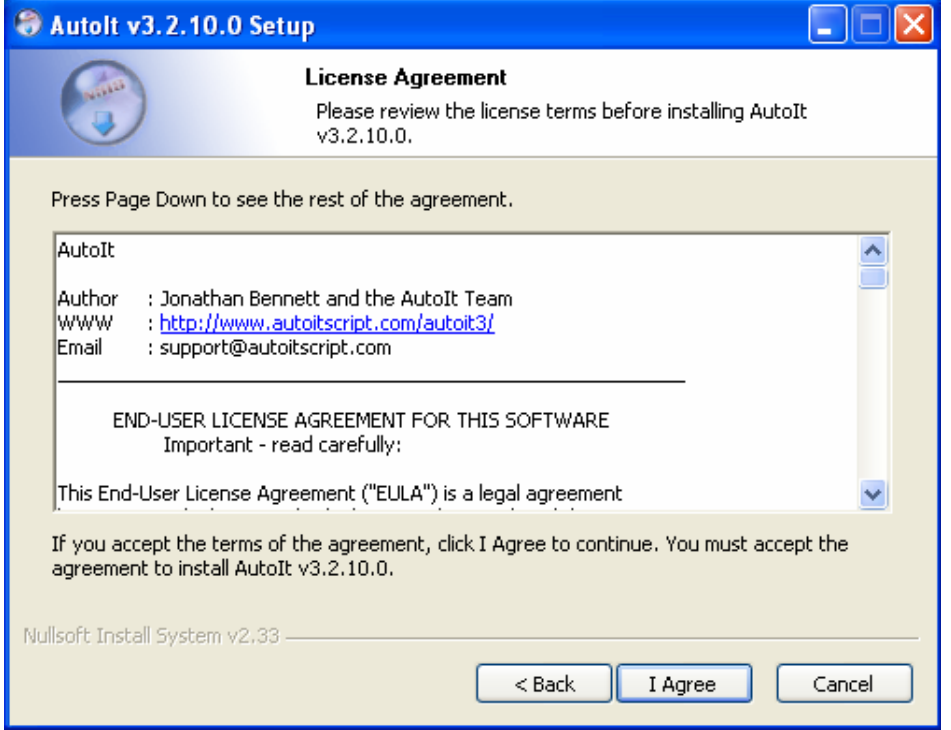

3. Примите условия лицензионного соглашения и нажмите «I Agree».

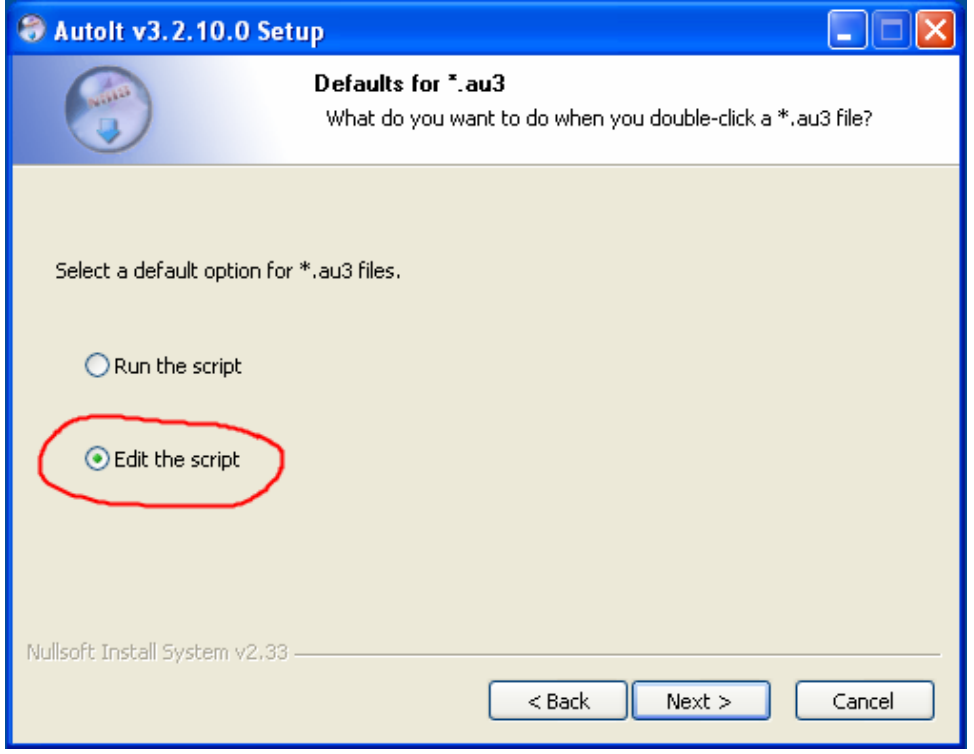

**PRISLAN** 

4. Измените выбор по умолчанию на «Edit the script» и нажмите «Next>».

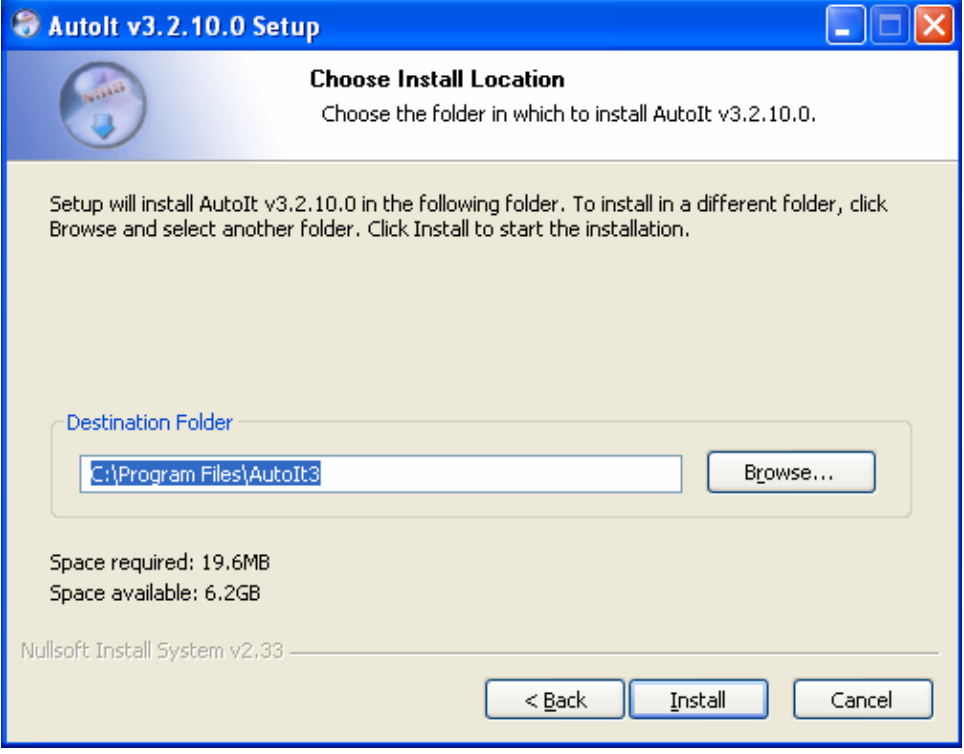

5. Оставьте каталог установки по умолчанию и нажмите «Install».

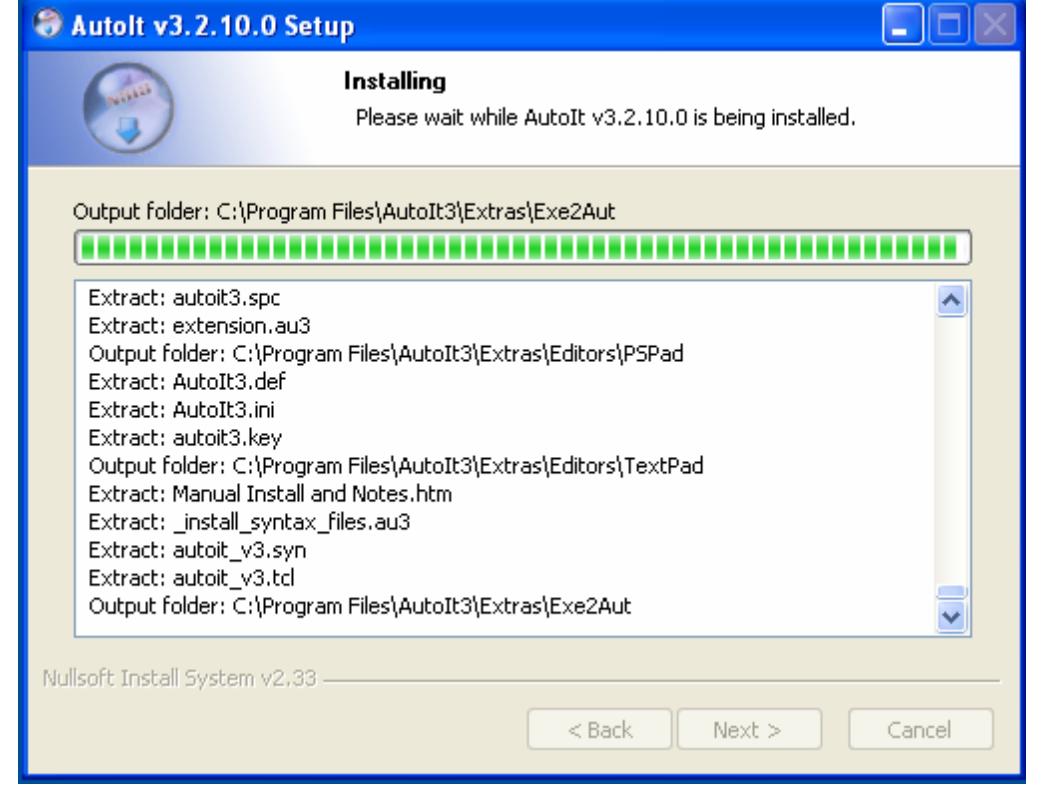

**PBCLBI** 

6. Начнется процесс установки пакета. Дождитесь его окончания.

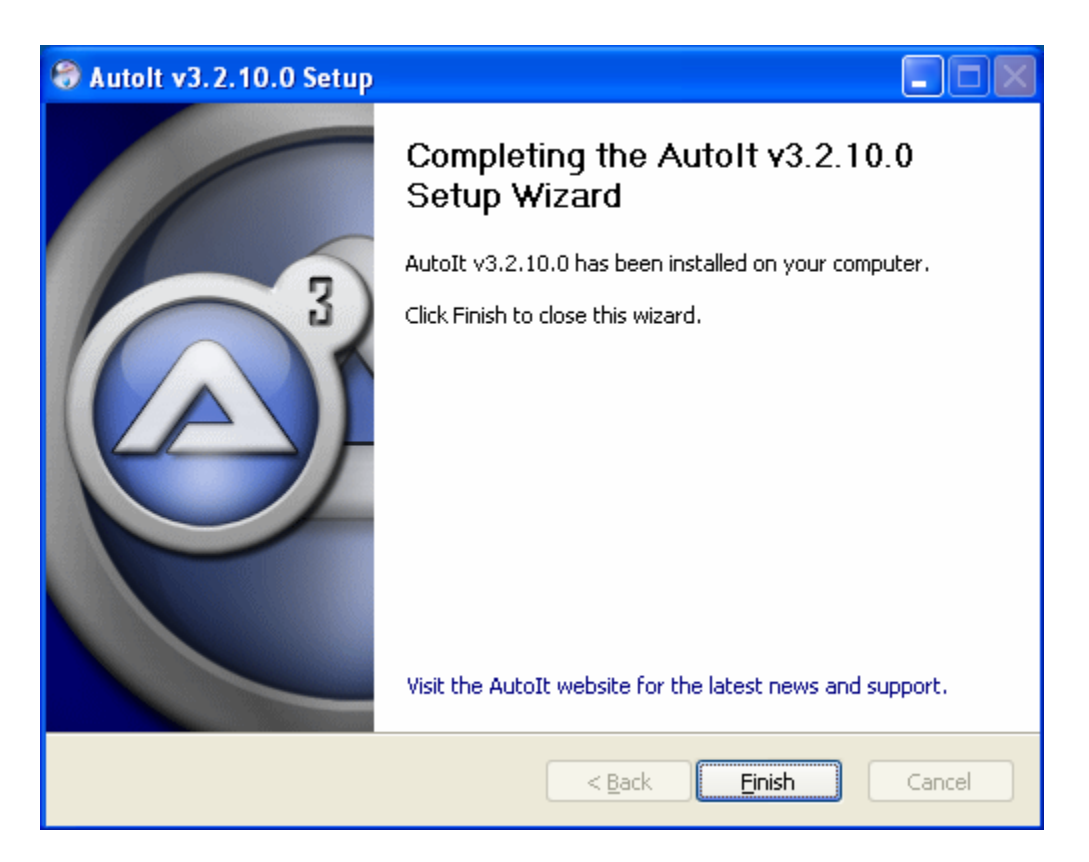

- 7. По завершению установки нажмите «*Finish*». Теперь на вашем компьютере установлен пакет AutoIT.
- 8. Запустите установку пакета QuTester Plus.

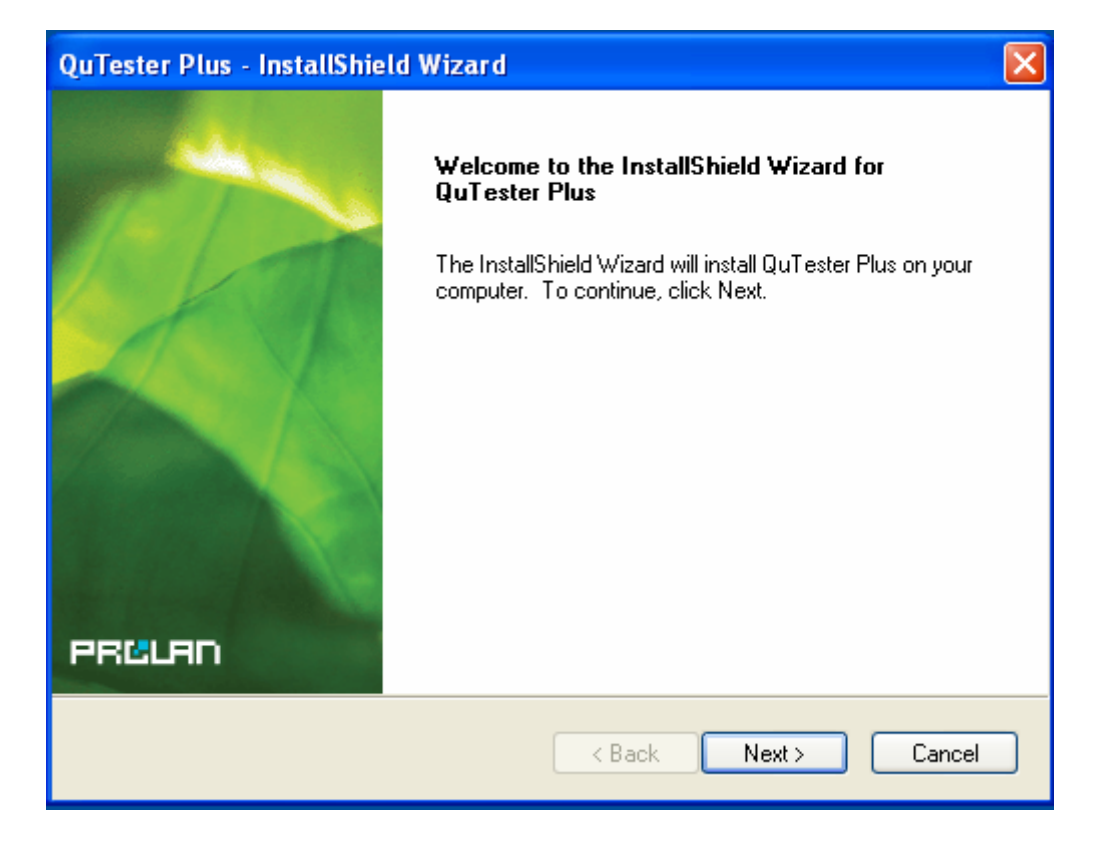

**PRELAN** 

9. Нажмите «*Next>*».

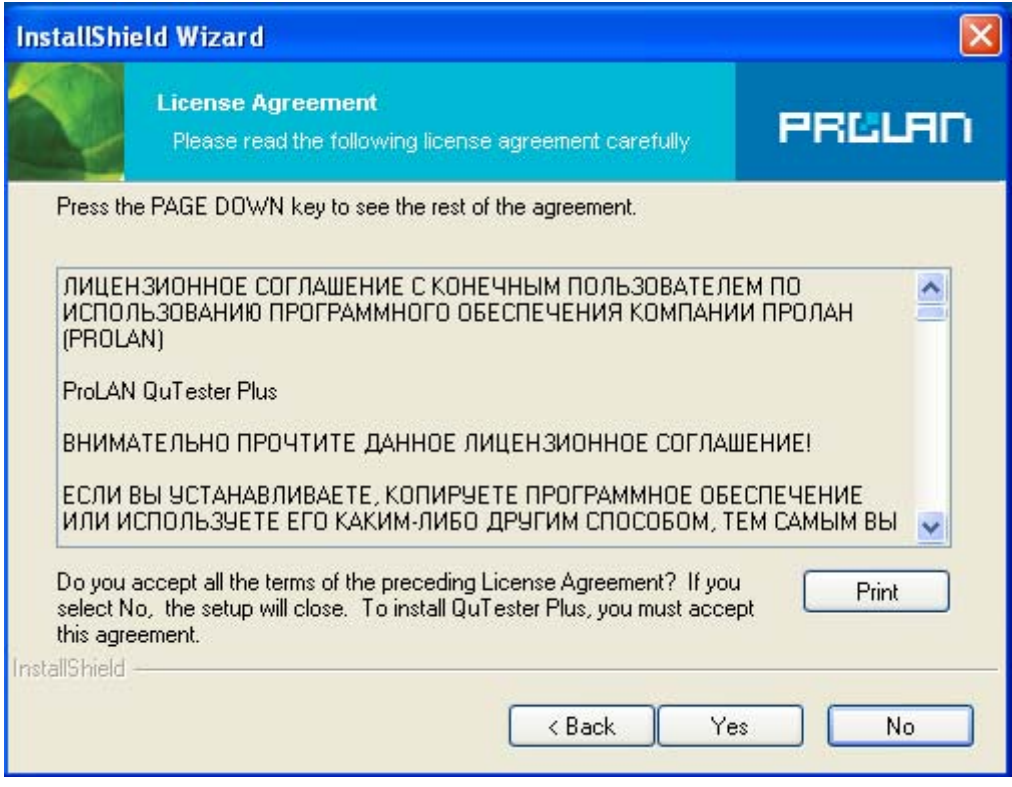

10. Примите условия лицензионного соглашения и нажмите «Yes*».*

# **ЭЛИТАРНОЕ ДОСТУПНО**

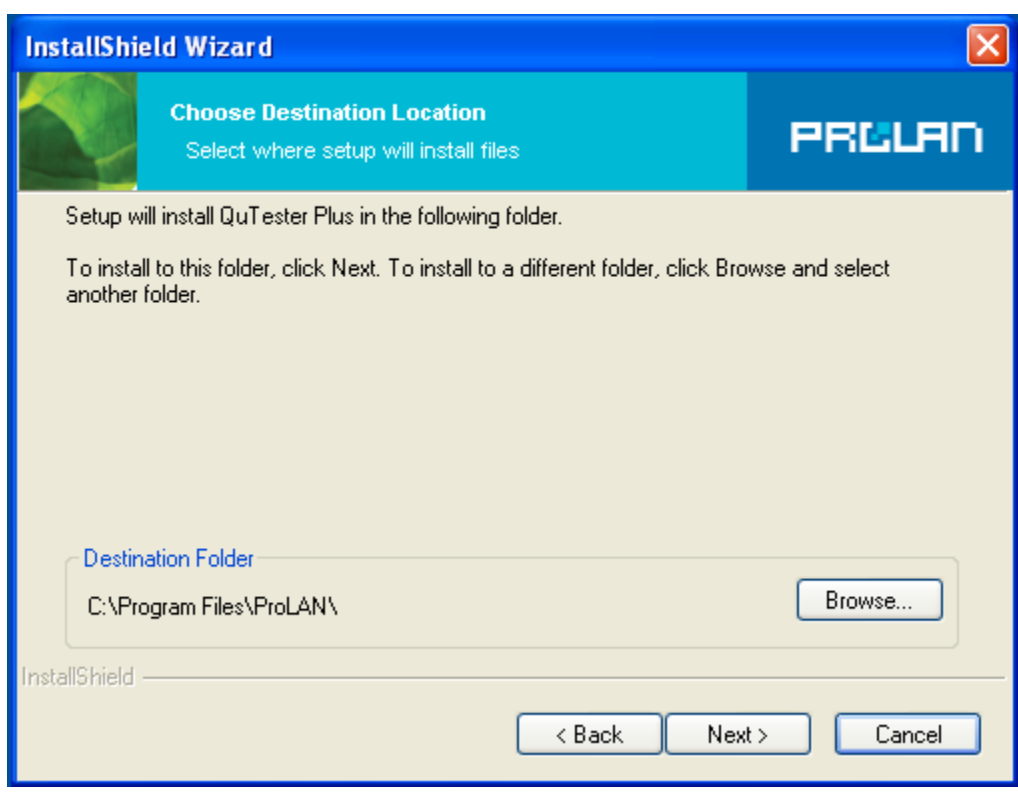

**PRISLAN** 

11. Оставьте каталог установки по умолчанию и нажмите «*Next*».

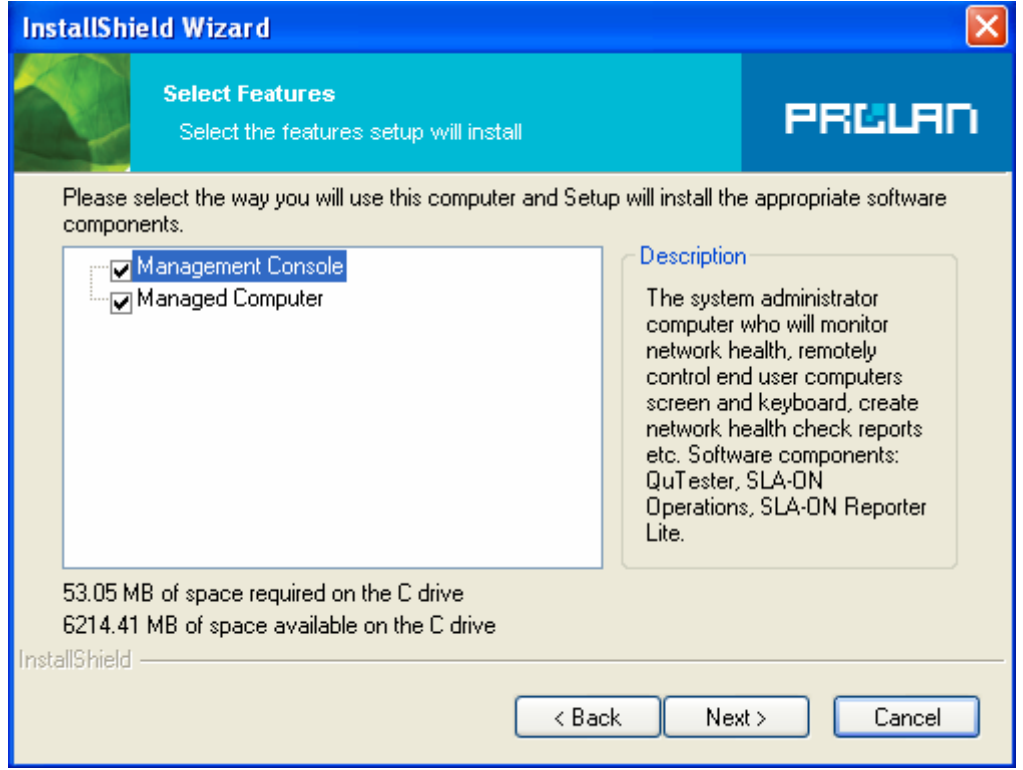

12. Оставьте выбор устанавливаемых компонент без изменений и нажмите «*Next*».

# ЭЛИТАРНОЕ ДОСТУПНО

### $\overline{\mathsf{x}}$ **InstallShield Wizard Information PRULAN** Please read the following text ВНИМАНИЕ! ВАЖНАЯ ИНФОРМАЦИЯ! Устанавливаемая на ваш компьютер программа (Remote Hands Areнт) использует А для своей работы порт № 21560 протоколов TCP и UDP. Если на вашем компьютере установлен межсетевой экран (firewall), то он может<br>блокировать работу данной программы. Межсетевые экраны часто встраиваются в средства антивирусной защиты. Если на вашем компьютере установлен межсетевой экран, блокирующий работу программы, то после чстановки программы, межсетевой экран выдает соответствующее сообщение. Пример сообщения, выдаваемого программой Notton AntiVirus:<br>"Notton Internet Worm Protection has detected a remote system that is attempting to access on your computer.  $\langle$  $\rightarrow$ InstallShield -< Back  $Next$ Cancel

13. Ознакомьтесь с дополнительной информацией, касающейся используемых TCP/UDP-портов программами из состава пакета QuTester Plus, и нажмите «Next».

PECLAI

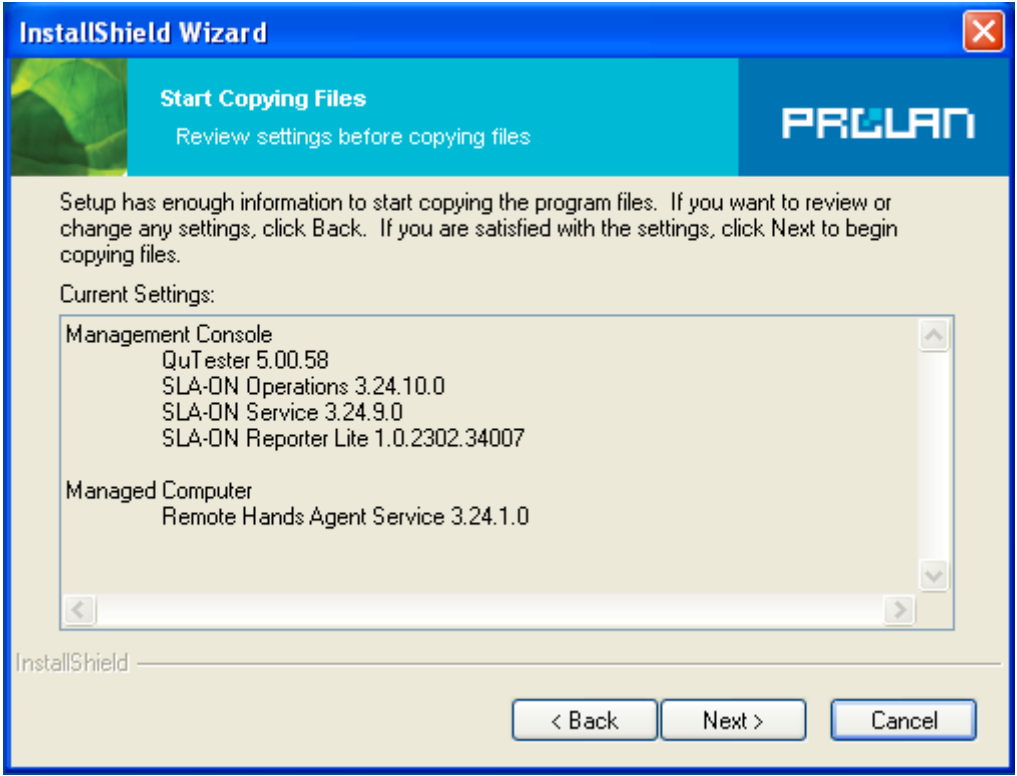

14. Подтвердите установку выбранных программ нажатием «Next».

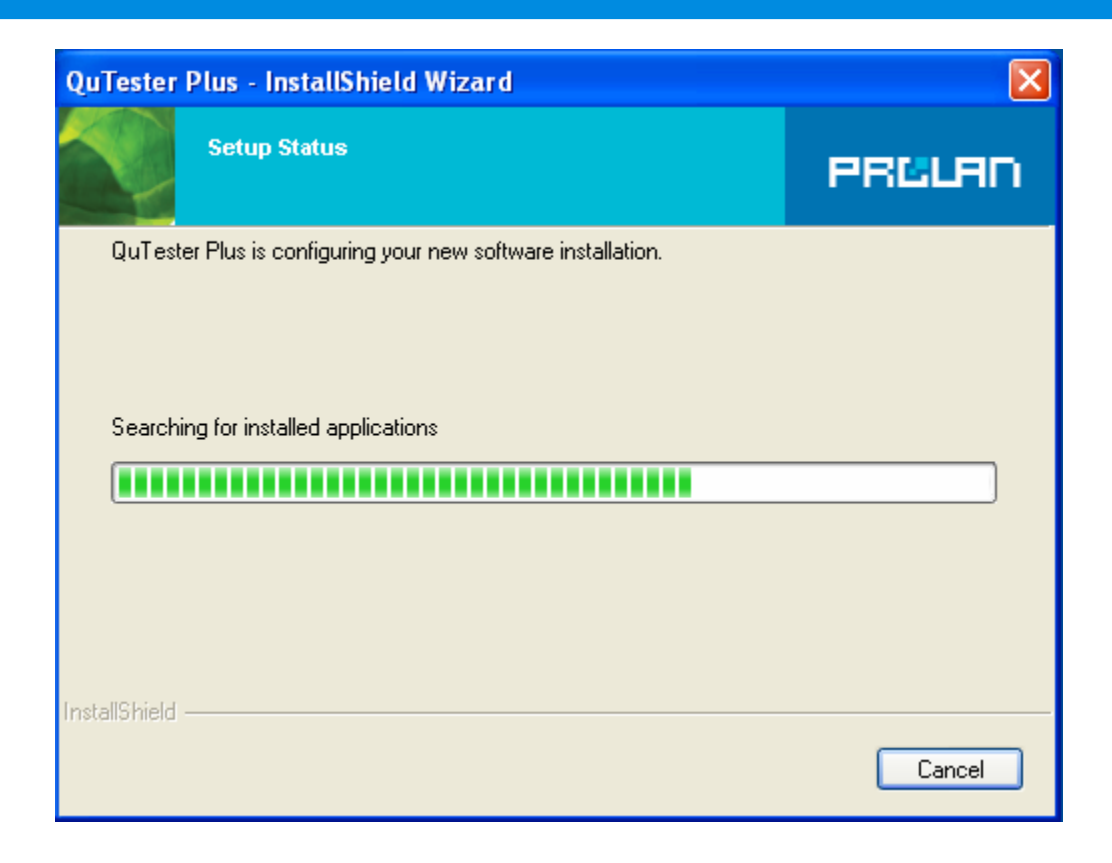

PRELAI

#### 15. Начнется процесс установки пакета программ. Дождитесь его окончания.

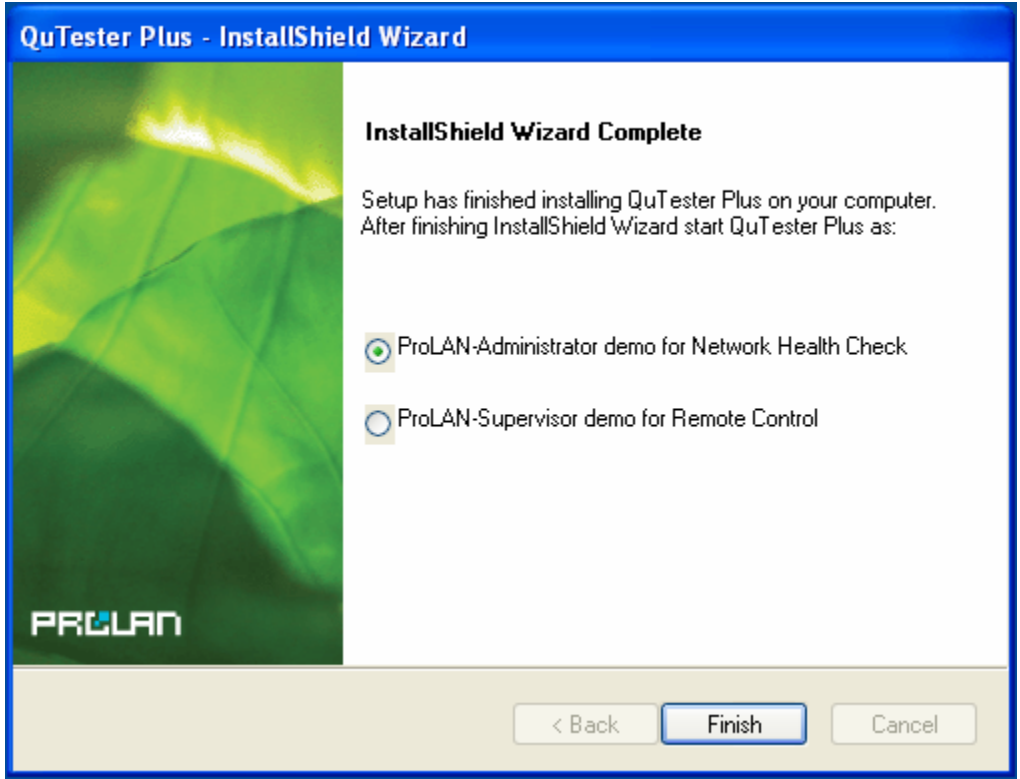

16. По завершению установки нажмите «Finish». Будет запущена программа QuTester.

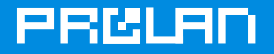

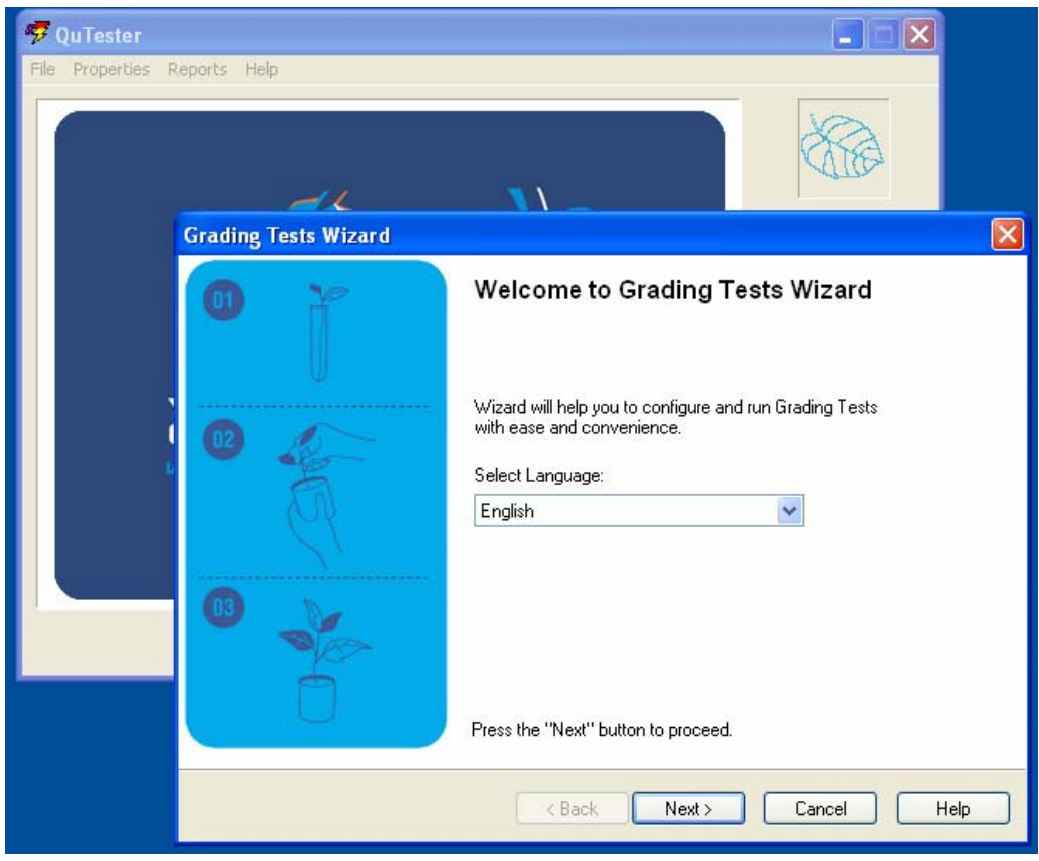

- 17. Для завершения программы QuTester нажмите «Cancel», затем «Alt+F4».
- 18. Разархивируйте файл gui-robot.zip.
- 19. Скопируйте файл QuTester.au3 в директорию «C:\Program Files\Autolt3\Examples».
- 20. Скопируйте файл ProLAN SLA-API.au3 в директорию « С: Program Files\AutoIt3\Include».

На этом подготовительный этап завершается, и мы переходим к следующему этапу разбору тестового примера (файла QuTester.au3).

## Разбор тестового примера

Обычно GUI-робот создается в два этапа. Сначала создается скрипт, эмулирующий нажатие клавиш клавиатуры, манипуляции с мышью, отслеживание Windows-окон. Затем в код скрипта вставляются вызовы специальных функций SLA-ON™ API, выполняемых SLA-ON™ Агентом. Если помните, SLA-ON™ Агент являются частью GUI-Робота. Функции SLA-ON™ API необходимы для вычисления времени выполнения бизнестранзакций, вычисления значения APDEX (www.apdex.org), сохранения измеренных значений в файлы отчетов (которые затем сохраняются в БД).

Скрипт создается с помощью свободно распространяемого пакета Autolt. Данный пакет представляет собой среду разработки на языке программирования похожем на Basic co специальными функциями, которые и позволяют эмулировать нажатия кнопок и отслеживать окна в графическом интерфейсе пользователя. Затем в скрипт внедряются функции ProLAN SLA-ON™ API, измеряющие время выполнения транзакций. Вызовами этих функций необходимо обрамить те участки кода скрипта, в которых выполняются операции (бизнес-транзакции) время выполнения которых должно измеряться GUI-Роботом

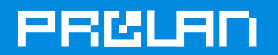

В тестовом примере (файл QuTester.au3) определены три операции, время выполнения которых измеряется GUI-Роботом. Каждой операции соответствует одна измеряемая характеристика. Таким образом, в тестовом примере определены три измеряемые характеристики:

- «**Время загрузки программы (ms)**» время с момента запуска программы QuTester до момента появления главного окна программы.
- «**Время запуска Мастера Оценочных тестов (ms)**» время с момента запуска программы QuTester до момента появления диалогового окна Мастера Оценочных Тестов.
- «**Полное время работы программы (ms)**» время с момента запуска программы QuTester до момента ее завершения.

В тестовом примере (файл QuTester.au3) GUI-Робот выполняет следующие действия:

- 1. Определяет, какой язык интерфейса (английский или русский) используется в программе QuTester по умолчанию. Это необходимо для того, чтобы правильно «отлавливать» появление диалоговых окон и надписей в программе.
- 2. Устанавливает значение 0 в ветке реестре "HKEY\_CURRENT\_USER\SOFTWARE\ProLAN\QuTester\Settings\ShowAntivir WarnMsg". Это необходимо для отключения предупреждающей надписи при запуске программы QuTester.
- 3. Засекает время начала измеряемой транзакции (стартует таймер времени, используя для этого функции ProLAN SLA-ON API). Запускает программу QuTester, используя путь: «C:\Program Files\ProLAN\QuTester\QuTester.exe».
- 4. Дожидается появления главного окна программы, измеренное время запуска присваивает характеристике «**Время загрузки программы (ms)**».
- 5. Дожидается появления диалогового окна Мастера Оценочных Тестов и измеренное время запуска присваивает характеристике «**Время запуска Мастера Оценочных тестов (ms)**».
- 6. Эмулирует нажатие клавиш «Esc» для выхода из Мастера Оценочных Тестов и завершает работу программы QuTester.
- 7. Дожидается завершения программы QuTester и измеренное время между запуском программы и ее завершением присваивает характеристике «**Полное время работы программы (ms)**».

Чтобы посмотреть скрипт тестового примера, откройте файл QuTester.au3 из директории «*C:\Program Files\AutoIt3\Examples*» в программе «*SciTE Script Editor*» двойным щелчком мышью. Запустится программа SciTE Script Editor, в которой отобразится содержимое файла QuTester.au3. Интерфейс программы показан на Рисунке 1.

Запустите тестовый пример. Для этого просто нажмите «*F5*». Если все сделано правильно, то произойдет следующее:

- 1. Автоматически запустится программа QuTester.
- 2. Появится окно мастера оценочных тестов.
- 3. Окно мастера оценочных тестов закроется.
- 4. QuTester завершит свою работу.
- 5. Действия 1-4 будут повторены 10 раз подряд.

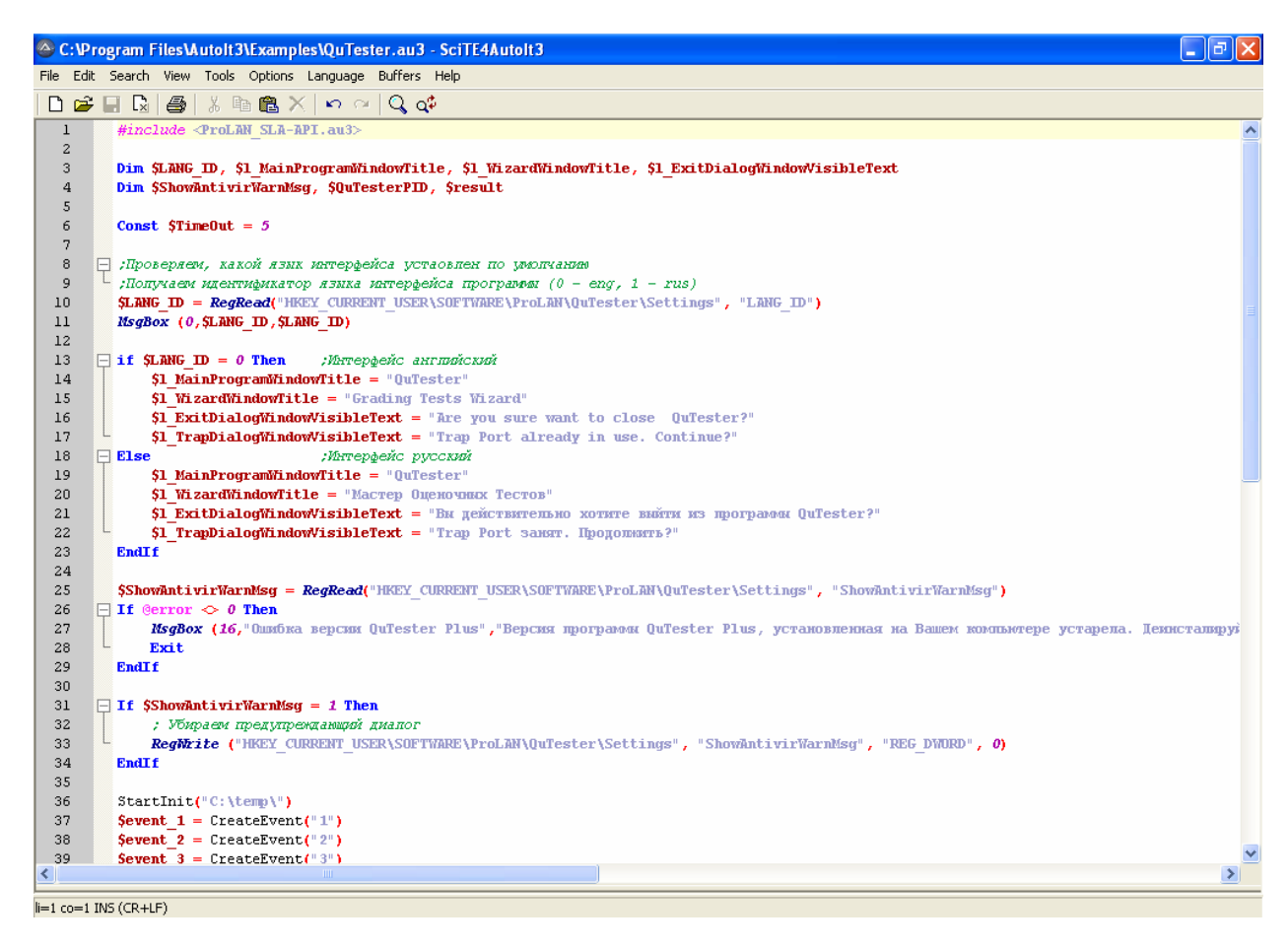

Рисунок 1. Интерфейс программы SciTE Script Editor и скрипт QuTester.au3

Рассмотрим содержание скрипта QuTester.au3 подробнее.

- 1. Директива #include <ProLAN SLA-API.au3> позволяет использовать в скрипте возможности SLA-ON API. В частности это: измерение времени, сохранения данных, отображение светофоров и т.д. Подробнее о технологии ProLAN SLA-ON и SLA-ON API можно узнать на учебных курсах ProLAN.
- 2. Директива Dim предназначена для объявления переменных. Подробное описание операторов языка AutolT Вы можете найти в файле помощи, устанавливаемом вместе с программой.
- 3. Функция SLA\_StartInit("C:\Program Files\ProLAN\QuTester\Reports") инициирует сеанс тестирования. Функция отвечает за установление связи со службой ProLAN SLA-ON Services и подготовкой процесса тестирования. Параметр, передаваемый при вызове функции, устанавливает директорию, где будут сохранены файлы отчетов (sr1 и srx файлы).
- 4. Sevent 3 = SLA CreateEvent("Время загрузки программы (ms)") создает характеристику, которая будет сохранять измеренные программой значения.
- 5. SLA\_StartTesting() начинает процесс тестирования. Ее необходимо выполнять только один раз, после того как определены все измеряемые характеристики.
- 6. SLA\_StartEvent(\$event\_3) включает таймер. Именно с этого момента отсчитывается время загрузки программы QuTester.
- 7. Run запускает программу QuTester на выполнение.

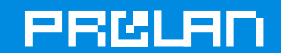

- 8. WinWaitActive позволяет отслеживать появление диалоговых окон на экране. До тех пор, пока на экране не появится окно с именем, указанным в параметрах данной функции, скрипт приостанавливается. Как только на экране отображается ожидаемое нами окно - скрипт продолжает свое выполнение.
- 9. SLA StopEvent(\$event 3). Это функция останавливает таймер, запущенный функцией SLA\_StartEvent(\$event\_3). Разница во времени между StartEvent и **StopEvent** и есть то время, которое понадобилось для запуска программы QuTester. Это значение и сохраняется в характеристике «Время загрузки программы (ms)».
- 10. Далее выполняются аналогичные операции. Отметим только, что функция Sleep(2000) приостанавливает выполнение скрипта на 2 секунды (2000 миллисекунд), функция Send("{ESCAPE}") эмулирует нажатие клавиш клавиатуры (в данном случае клавишу ESC), а функция ProcessWaitClose(\$QuTesterPID) ожидает, когда будет завершен процесс с указанным PID'ом.
- 11. Скрипт эмулирует полный цикл работы программы, т.е. с начала запуска до завершения программы. Это позволяет зациклить работу скрипта и измерять скорость работы программы в течение длительного периода времени. Кол-во проходов (циклов тестирования) необходимо указать в операторе: For \$i=1 To Z. где Z - число циклов тестирования (по умолчанию Z=10)
- 12. Перед завершением скрипта всегда вызывайте функцию SLA StopTesting(). Это позволит корректно завершить тестирование и не потерять полученные данные.

ВНИМАНИЕ. В теле скрипта вы найдете подробные комментарии к каждой директиве.

#### Дополнительные рекомендации:

- 1. При написании и отладке GUI-Робота вам могут быть полезны следующие файлы:
	- $\bullet$ %ТЕМР%\quirobot slaapi log.txt - это файл, в котором сохраняется история взаимодействия скрипта и ProLAN SLA-ON API.
	- %CommonProgramFiles%\ProLAN\SLA-ON Service Std\SLaOnSvc.log это  $\bullet$ файл в котором сохраняется история работы Windows-службы ProLAN SLA-**ON Service Standard Edition.**
- 2. Мы настоятельно рекомендуем в первое время использовать для разработки собственных GUI-Роботов «чистую» виртуальную машину. Для этого можно воспользоваться VMware Workstation или MS Virtual PC. Это позволит вам избежать ряда проблем, связанных с влиянием на работу GUI-Робота другого программного обеспечения.

Vcnexosl